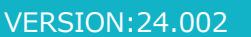

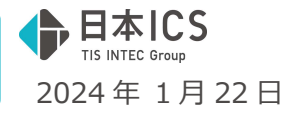

●経理上手くんa VERSION:14.012

●経理上手くんαクラウド・経理上手くんαクラウド SE VERSION:14.012

## **当プログラムは、マイクロソフト社のサポート対応終了に伴い、Windows XP・Vista・7・8.1 搭載機へのインスト ールは不可となっています。**

- 業務選択
- ▶ 共有オプション利用のお客様において、業務選択ログイン時に下記のメッセージが表示されていまし たが、当バージョンプログラムインストール後、メッセージを表示しないようにしました。

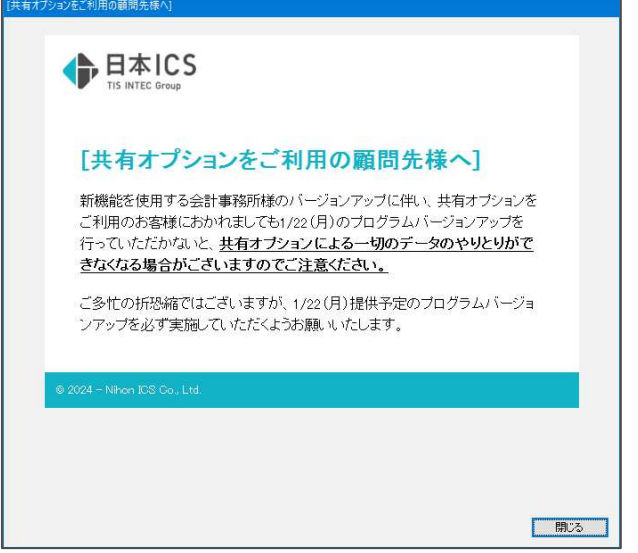

«注意»

### 事務所⇔顧問先(上⼿くんαシリーズ)間のクラウドでのやりとりについて

対応プログラムをインストールしていない環境で、マスターを選択したとき又は、db 導入・設 定・印刷/【共有オプション】マスター紐付け(クラウド共有設定)で、マスター取得しようと したときに下記のメッセージが表⽰されます。

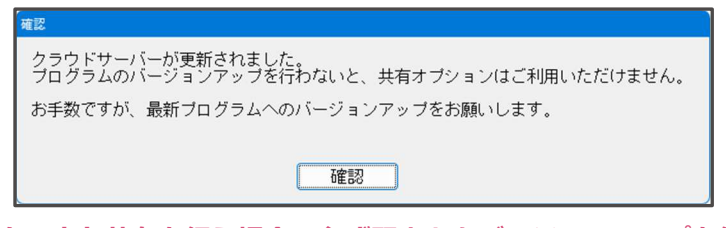

●クラウド共有を行う場合、必ず双方ともバージョンアップを行うようにしてください。

◆ その他の改良・修正を行いました。

※詳細は、次ページからの"財務処理db (VERSION: 14.012) の変更点"を参照してください。

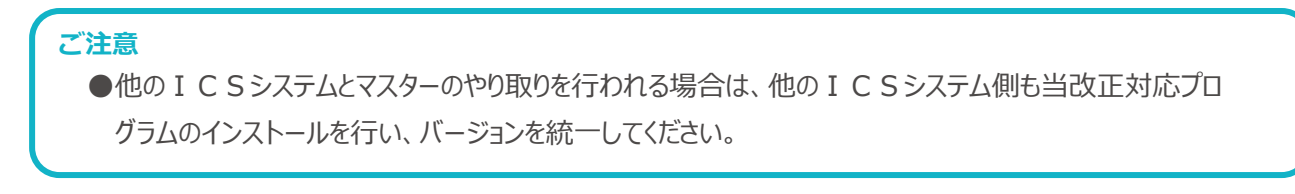

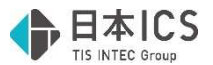

# 財務処理db(VERSION:14.012)の変更点

## 改良

## 1. 登録·入力

### 1) 仕訳入力

①消費税ダイアログの登録番号欄にて、登録番号を登録している摘要のカナ検索を⾏えるように対応し ました。

- ·複数カナ文字の検索にも対応しており、文字を入力するごとに検索結果を表示します。
- ・複数の文字で検索している際に BackSpace キーで 1 文字削除すると、削除後のカナ文字での検索 結果を表示します。
- ・検索結果は Home キー押下で検索前の状態に戻します。
- ・カナ検索に対応したことに伴い、登録番号の⼊⼒の表⽰を変更しました。

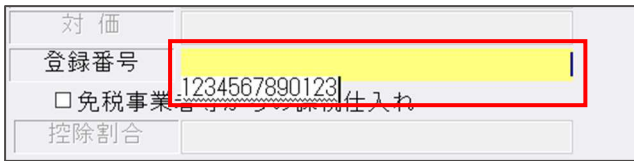

※元帳検索業務でも同様の対応を行っています。

②消費税ダイアログの登録番号欄にて、対応摘要を 50 音順で表示できるように「F4 入力設定]内に 「対応摘要を 50 音順で表⽰する」の設定を追加しました。

当設定のチェックを ON にすることで、登録番号欄の対応摘要を 50 音順で表示します。

※チェック OFF の場合は、従前と同様に摘要の番号順となっています。

また、元帳検索業務でも同様の対応を⾏っています。

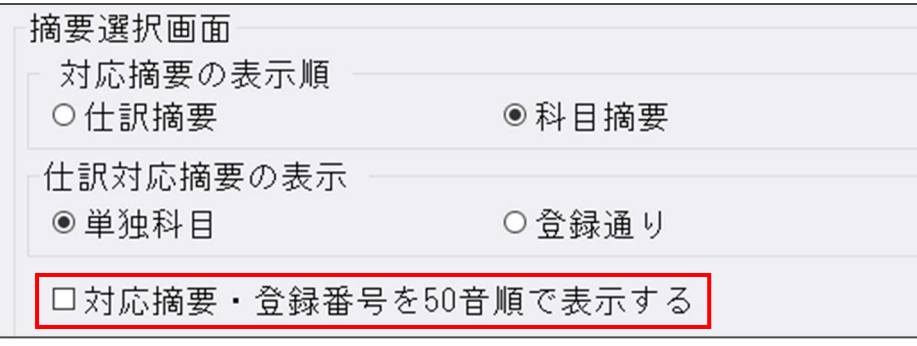

#### 2) 科目設定・残高登録

①分析関係の帳票を出力する際の固定費、変動費の集計に含めるかどうかの選択が行えるように、分析 登録の固定費、変動費⽐率タブ内のリストに「集計」列を追加しました。

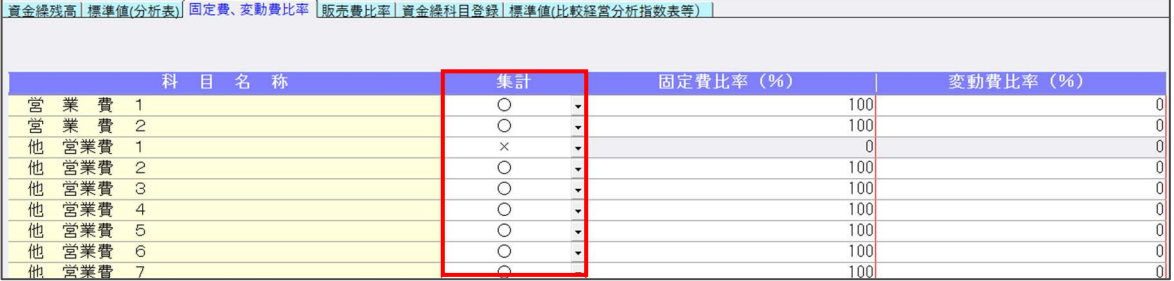

・選択肢は「〇」と「×」があります。(デフォルトは〇となっています。)

• 「〇」を選択している場合は、従前と同様に固定費比率、変動費比率の設定を行えると共に、集計 にも含めます。

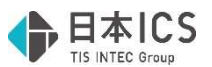

- · 「×」の場合は、背景色をグレーに変更したうえで、固定費比率、変動費比率をどちらも"0"と し、集計にも含みません。 「OIから「×Iに変更する前に入力を行っていた比率については、内部的に保持している為、
- 再度「O」に戻した際に入力していた比率を表示します。 ·科目設定の科目名称変更タブにて、使用列を「×」にしている科目については、従前の固定費比率 と同様に集計列の変更も不可となります。
- ・フォーカスの移動については、下記のとおり移動します。

固定費⽐率にフォーカスがある場合

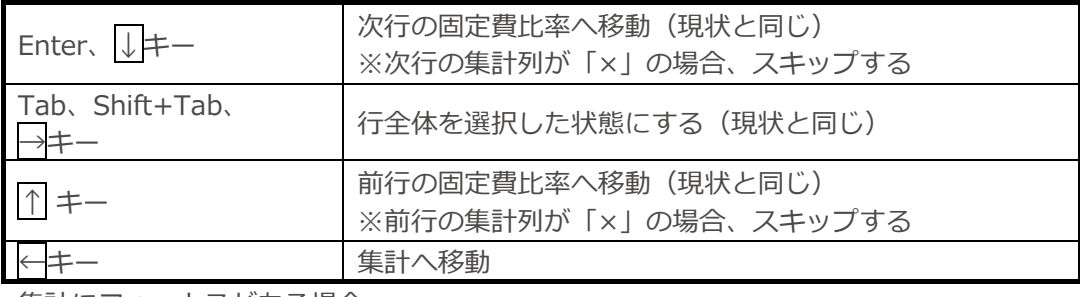

集計にフォーカスがある場合

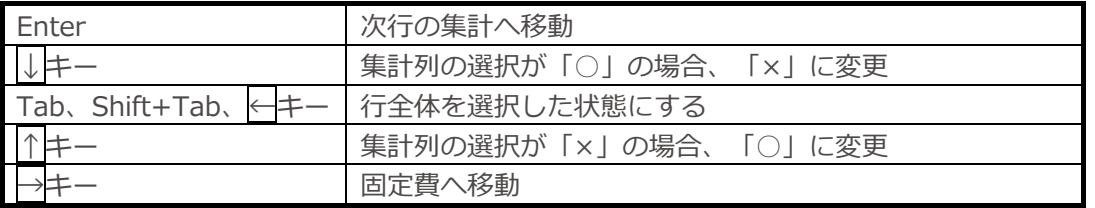

 ・集計列の追加に伴い、「固定費・変動費⽐率を初期値に戻します。」のボタンを押した際に、集計 列の選択も初期値(〇)に戻します。

また、メッセージを下記のように変更しました。

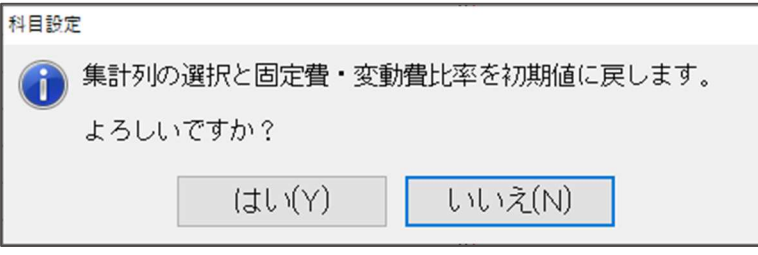

・固定費・変動費⽐率を使⽤している業務及び集計列の説明を設定画⾯上に追加しました。

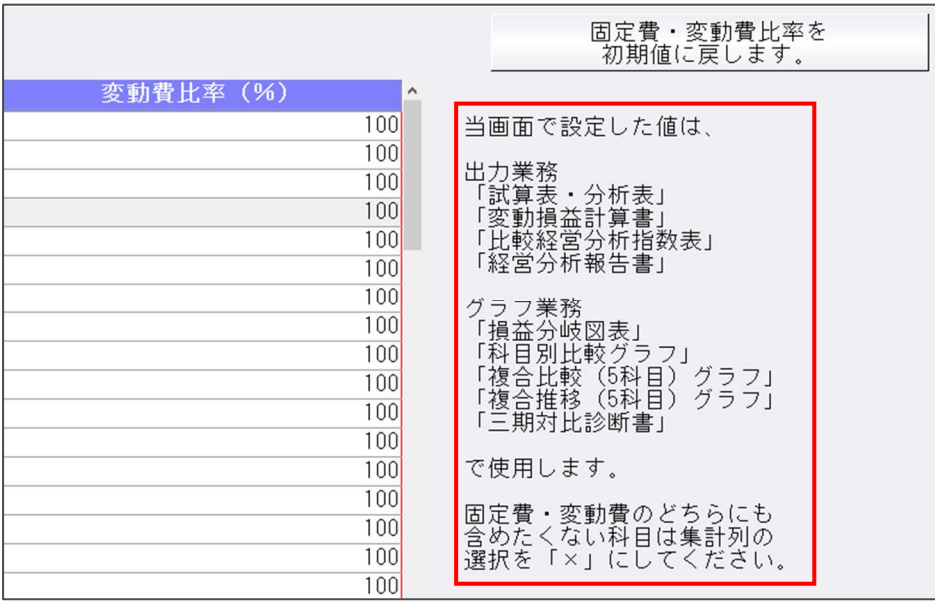

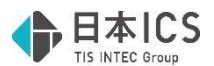

·チェックリストの出力時に、集計列で「×」を選択している科目については、科目名称の左に 「×」を表示し、固定費比率、変動費比率ともに"0"を表示します。

※レイアウトに変更はありません。

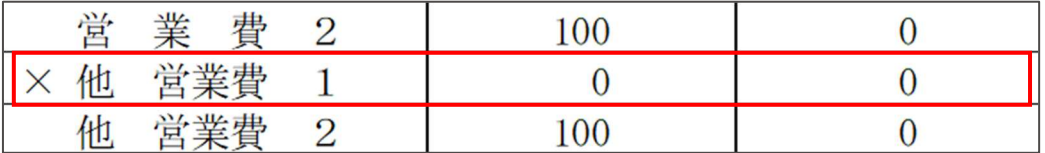

また、集計列で「×」を選択している科目がある場合のみ、欄外に説明文を表示します。

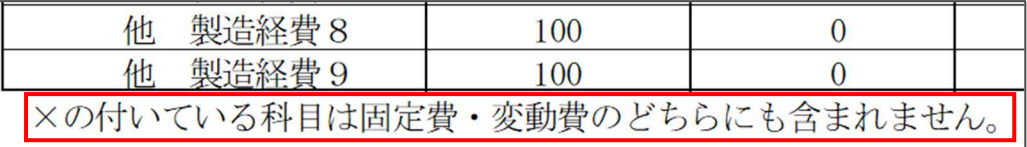

## **Ⅱ. 出力 (DX・ProⅡのみ)**

1)試算表・分析表

①科目設定・残高登録業務の固定費、変動費比率タブの集計列追加対応に伴い、固定費比率、変動費比 率を参照して集計を⾏っている項目については、集計列の設定も参照するようにしました。 集計列が「〇」の科目については、従前と同様に固定費比率、変動費比率から集計を行います。 集計列が「×」の科目については、固定費比率、変動費比率どちらも"0"の為、集計を行いません。 ※変動損益計算書、比較経営分析指数表、経営分析報告書業務でも同様の対応を行っています。

# Ⅲ.グラフ(ProⅡのみ)

1)全般

①科目設定・残高登録業務の固定費、変動費比率タブの集計列追加対応に伴い、固定費比率、変動費比 率を参照して集計を⾏っている項目については、集計列の設定も参照するようにしました。 集計列が「〇」の科目については、従前と同様に固定費比率、変動費比率から集計を行います。 集計列が「×」の科目については、固定費比率、変動費比率どちらも"0"の為、集計を行いません。

- 《対象業務》
	- ・損益分岐点図表
	- ・科目別比較グラフ
	- ・複合⽐較(5 科目)グラフ
	- ・複合推移(5 科目)グラフ
	- ・三期対比診断書

## Ⅳ.業務システム連携/レジデータ取込

### 1) AirREGI インポート

- ①AirREGI で返品処理を⾏ったデータは、CSV に⾦額がマイナスでエクスポートされるが、AirREGI インポート業務で金額がマイナスのデータの取り込みができなかった為、金額がマイナス(返品処 理)のデータの取り込みに対応しました。
	- ・返品データ⽤の仕訳を作成する際に使⽤する科目を設定する箇所として、売上科目の下に 「返品科目」という設定を追加しました。
		- ※デフォルトは「売上戻り」をセットし、「売上戻り」の科目がない場合は「未確定科目」を セットします。

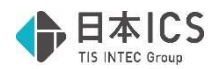

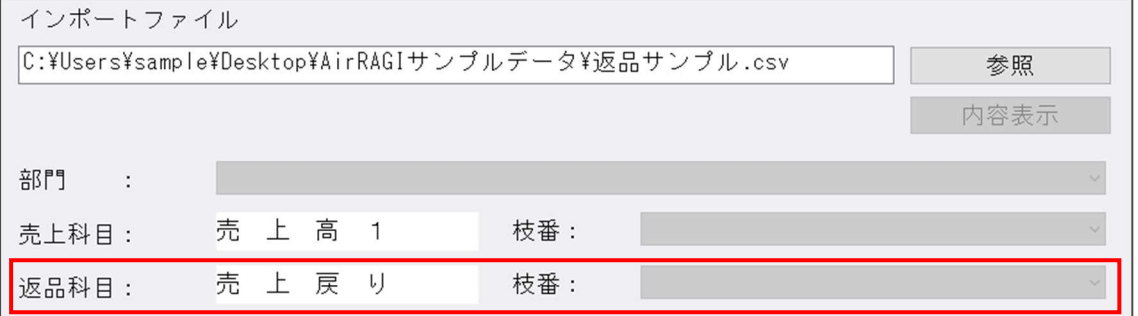

 ・作成する仕訳については、以下の仕訳を作成します。 返品科目で設定した科目 / 項目設定で設定している科目

・返品データかどうかの判定は、支払い項目(現金、Ponta ポイント(Air ウォレット)などの項目) の金額がマイナスかどうかで判定を行います。

《取込例1:現金で返品している場合》

· 下記の CSV データ (1 行目が売上データ、2 行目が返品データ)を選択。

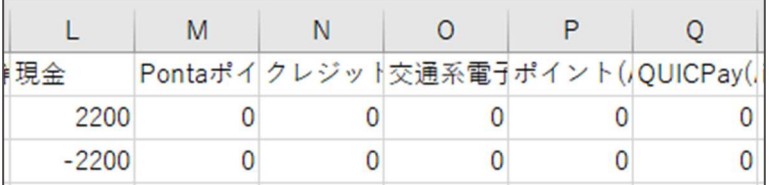

・返品科目に「売上戻り」を設定。

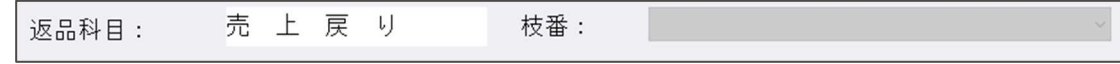

• 項目設定に「項目名:現金」「科目名称:現金」と設定している状態で取込開始。

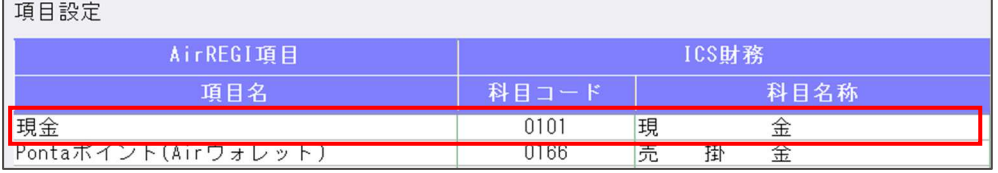

・仕訳⼊⼒業務にて下記の仕訳が作成されます。

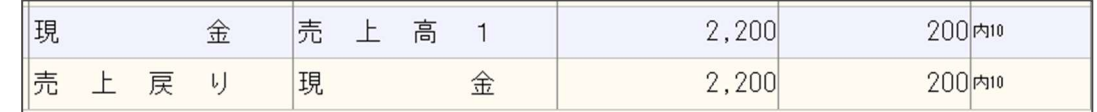

《取込例 2: Ponta ポイント(Air ウォレット)で返品している場合》

· 下記の CSV データ (1 行目が売上データ、2 行目が返品データ)を選択。

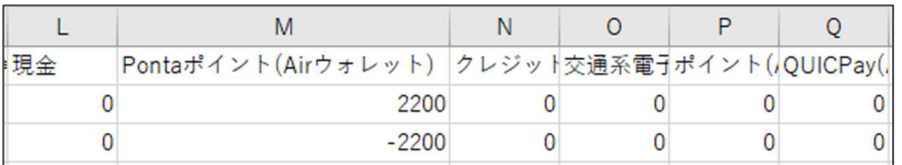

・返品科目に「売上戻り」を設定。

売上戻り 枝番: 返品科目:

・項目設定に「項目名: Ponta ポイント(Air ウォレット)」「科目名称:売掛金」と設定している 状態で取込開始。

頂日設宝

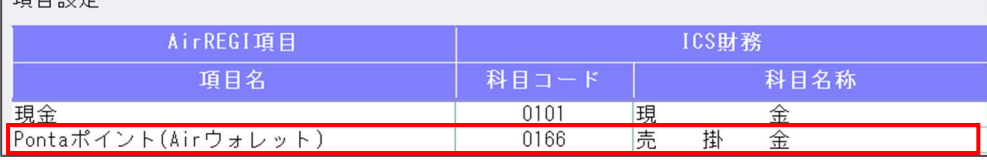

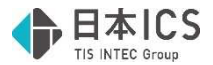

・仕訳⼊⼒業務にて下記の仕訳が作成されます。

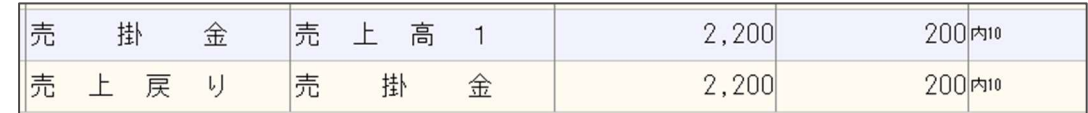

# 修 正

## I. 登録·入力

### 1) 仕訳入力

①下記の手順で一括修正を行った際に、エラーとなっていたのを修正しました。 《⼿順》

(1)仕訳入力の検索項目から、仕訳が絞り込まれるように検索を行う。

- (2)検索結果画面で [F4 一括修正] で付箋を付与する等の一括修正を行う。
- (3)一括修正後、Ctrl+F4 でチェックリストを呼び出し、チェックリストの出力を行う。
- (4)チェックリストから Ctrl+F2 で仕訳入力の検索結果画面に戻る。
- (5) 「F4 一括修正]で(2)で付与した付箋と別の付箋に一括修正を行うとエラーが表示される。
- ②振替伝票入力において、科目と枝番で消費税区分や税率が異なっている場合、税額欄を手入力で修正 を⾏っても、カーソルが移動した際に⾃動計算の⾦額に戻ってしまっていたのを修正しました。
- ③ [F3 表示設定]で「科目等選択エリアを表示しない」のチェックが ON の状態で、 [F4 入力設定] の「カナ 1 ⽂字で検索する」のチェックが OFF だった場合、複数カナ⽂字で科目を検索しようとし ても、科目選択欄が表⽰されなくなっていたのを修正しました。
- ④令和 5 年 10 月 1 ⽇以後終了の簡易課税マスターで科目の消費税属性に『売上返還』がセットされて いる場合、その科目や枝番で設定した売上区分が仕訳入力時に正しく反映するように修正しました。
- **⑤枝番にセットしている摘要に登録番号を登録している状態で、伝票入力にて該当の枝番を入力した場** 合、登録番号が転記されていなかったのを修正しました。 ※枝番入力時の登録番号の転記は、 [F4 入力設定] の「枝番摘要を仕訳摘要にセット」がチェック ON の場合に行います。
- ⑥振替伝票の単⼀⼊⼒・⼊⾦伝票・出⾦伝票⼊⼒で、摘要枝番⼊⼒が機能せず、摘要を選択しても科目 に枝番がセットされなかったのを修正しました。

### 2)元帳検索

①マルチウインドウを有効(重ねて表示)にしている状態で、検索修正タブの [F6 詳細設定]の「相 手科目のコード」を"表示する"に選択している場合、画面のサイズ等により科目コードが見切れてい たのを修正しました。

当対応は [F6 詳細設定] 内のフォントサイズが小、中、大の場合の対応となっており、最小、最大 の場合は対応を行っておりません。(従前よりその旨の警告メッセージは表示しています。) ※摘要を 2 行入力している場合も見切れてしまう事がありますが、該当欄にカーソルを合わせること で確認できる為、対応は⾏っておりません。

 ②[F11 貸借修正]を⾏っている状態で借⽅(貸⽅)欄に 8 桁の数字を⼊⼒し仕訳を作成すると、科目 欄が空欄の仕訳が作成されていたのを修正しました。

※ [F4 仕訳追加] [Ins 仕訳挿入] でも同様の現象が発生していた為、修正を行っています。

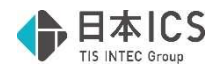

## Ⅱ.出⼒(DX・ProⅡのみ)

1)消費税仕訳帳(※経理上手くん a は消費税タブより利用可能です。)

①一括税抜き処理を選択している個別対応のマスターで「免税事業者等からの課税仕入れ」のチェック を OFF にしている仕訳の税額が正しく表⽰されていなかったのを修正しました。

### 2)消費税額試算表・集計表・課税売上割合 (※経理上手くん a は消費税タブより利用可能です。)

 ①消費税額試算表を出⼒する際に、下記の条件を全て満たしている場合、過年度の消費税額が不正な値 で出⼒されていたのを修正しました。

《条件》

- 「前年対比」で出力。
- 端数処理の方法が「切上げ」または「四捨五入」を選択している。
- ・「課税取引期間計より消費税額を算出する(総額)」にチェックが付いている。

### 電帳存法オプションの変更点(※電帳法オプション契約のみ)

## 改良

Ⅰ. 登録・入力

### 1) 仕訳入力

①原票表示入力画面において、認識(入力)している日付がマスターの決算期間外だった場合、黄色の 背景⾊で表⽰するように変更しました。当対応は証憑・通帳・カードいずれも対応を⾏っています。 背景⾊を変更するタイミングは下記の通りです。

- ・決算期間内の⽇付に修正して、カーソルが移動した時
- ・⽇付欄をコピーして、決算期間内の⽇付に変更した時
- ・行挿入を行った時(挿入元の仕訳の日付に従います。)

《例》決算期間が令和 5 年 1 月 1 日〜令和 5 年 12 月 31 日のマスターの場合(証憑)

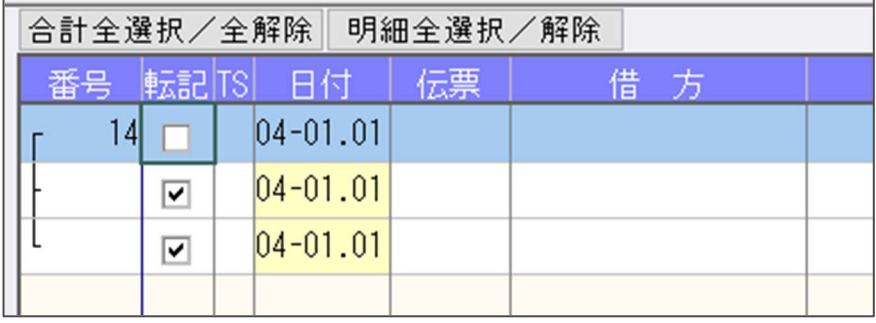

②原票表⽰⼊⼒において、[F4 ⼀括修正]の「免税事業者等からの課税仕⼊れ」の選択に「設定す

- る」「取消する」の機能を追加しました。
- •「設定する」にチェックを付けて一括修正を行った場合 →該当する仕訳の「免税事業者等からの課税仕入れ」を全てチェック ON にします。
- •「取消する」にチェックを付けて一括修正を行った場合 →該当する仕訳の「免税事業者等からの課税仕入れ」を全てチェック OFF にします。

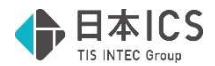

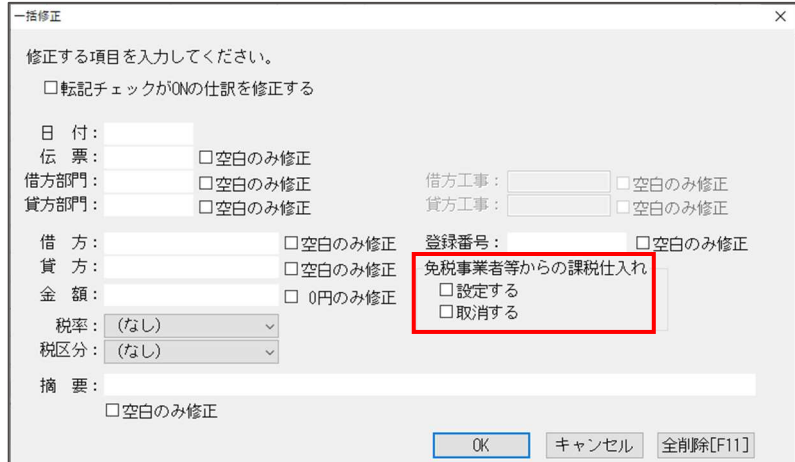

### 2)原票ビューア

 $\overline{\phantom{a}}$ 

①原票ビューアの表⽰⼀覧に「店名」の項目を追加しました。

- ・「⾦額」と「摘要」の間に「店名」を追加しています。
- ・横幅の初期値は摘要と同じ幅で、他の項目と同様に項目の端をドラッグすることで横幅を変更する ことができます。

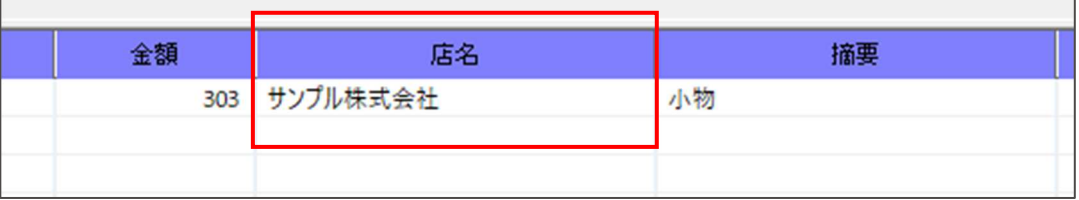

②原票ビューアで原票⼀覧の出⼒に対応しました。

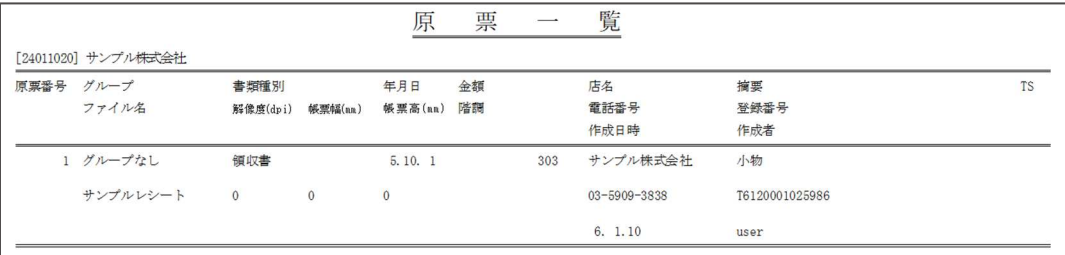

(1)印刷の対象となるデータは、原票ビューアの画面に表示されているものとなっており、検索指定に よって絞り込みを⾏っている場合は、絞り込まれたデータのみを対象としています。

(2)以下の項目を該当データごとに出力します。

原票番号、グループ、書類種別、年月日、金額、店名、摘要、TS、ファイル名、解像度、帳票幅、 帳票⾼、階調、電話番号、登録番号、ヴァージョン、書類番号、作成⽇時、作成者、 免税チェック(該当データに"免"と表示)

(3) [F4 プレビュー] [F5 印刷] から出力が行えます。

従前、上記の出力機能は画像の一覧を出力する際に使用していましたが、原票一覧の出力に対応し たことに伴い、 [F4 プレビュー] [F5 印刷]押下時に下記のダイアログを表示し、「原票一覧の 出力」「画像の出力」を選択して出力を行うように変更しました。

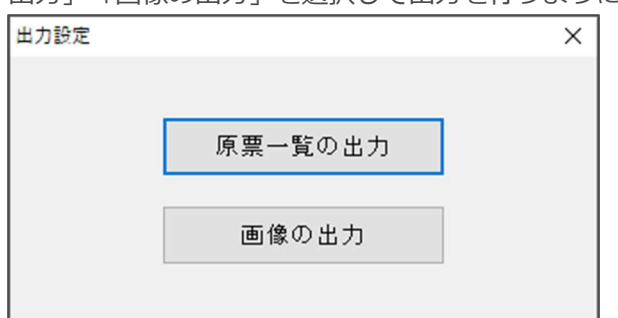

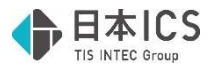

⑷原票⼀覧の追加に伴い、下記の印刷ダイアログ内の機能を有効にしました。

- ・会社コードを出⼒
- ・作成日の出力
- ・時間の出⼒

$$
\frac{1}{2} \mathbf{1} \mathbf{1} \mathbf{1}
$$

- **Ⅰ. 登録・入力**
- 1) 仕訳入力

 ①証憑の[F7 書類種別登録]で借⽅科目・貸⽅科目に拡張科目を設定できなかった為、正しく設定で きるように修正しました。

以上